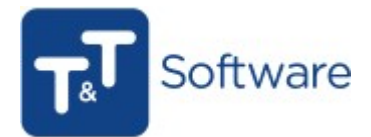

### Comunicação da Séries de Documentos - ATCUD

O primeiro passo que tem de fazer é criar um Utilizador no portal da Autoridade Tributária (https://www.acesso.gov.pt/gestaoDeUtilizadores/criarForm?partID=PFAP) ou, caso já tenha um Utilizador criado, dar-lhe permissões para efetuar a comunicação de séries, ativando a opção "WSE - Comunicação e Gestão de Séries por webservice" no portal da AT.

#### - Dar permissões a um Utilizador já criado

Aceda ao perfil do Utilizador no portal da AT e ative a opção "WSE - Comunicação e Gestão de Séries por webservice".

## Gestão de Utilizadores

Esta funcionalidade destina-se a Contribuintes/Empresas que queiram autorizar os seus empregados a executar operações especificas em seu nome.

Apresenta-se a lista dos seus utilizadores autorizados, podendo suspendê-los, reativá-los ou alterar os seus dados (senha, email e operações autorizadas).

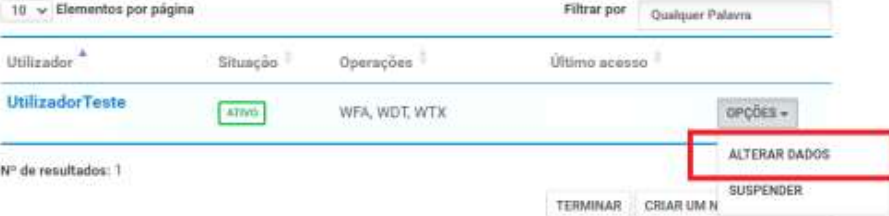

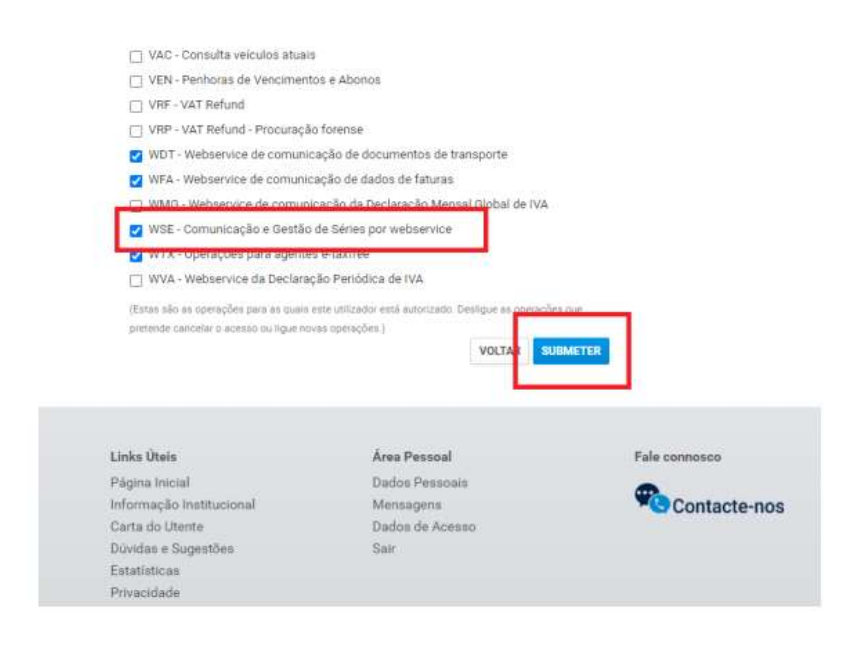

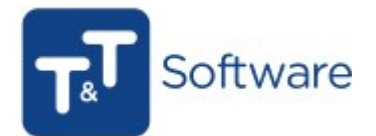

## - Criação de um novo Utilizador

Caso ainda não tenha nenhum Utilizador aceda ao seguinte link: <https://www.portaldasfinancas.gov.pt/at/html/index.html>

# 1 - Selecione a opção "Cidadãos"

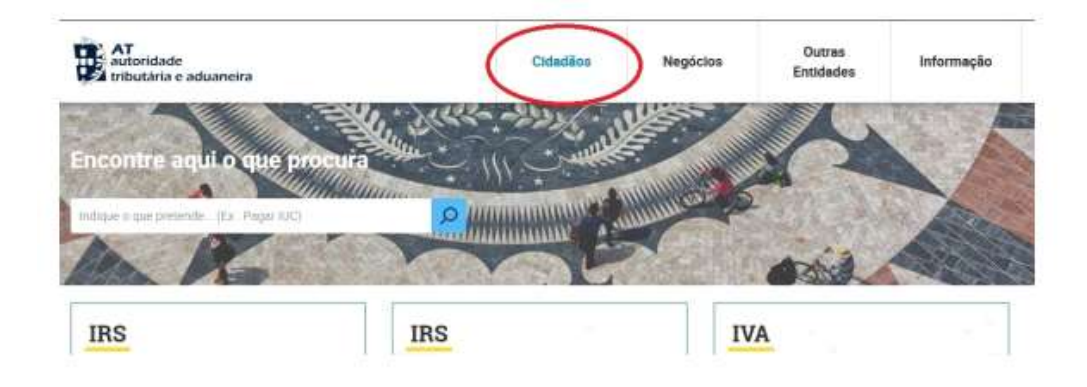

## 2 - Aceda à opção "Serviços"

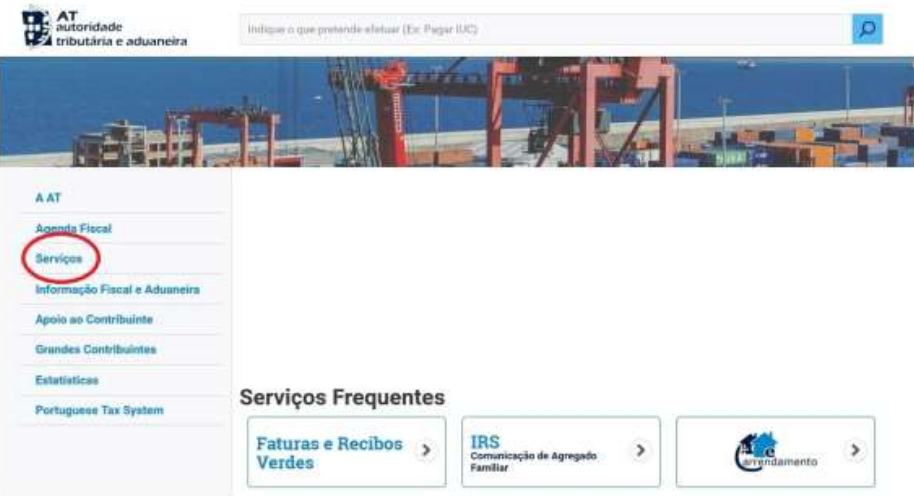

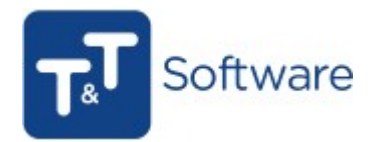

3 - Procure pela opção "Autenticação de Contribuintes" e de seguida escolha "Gestão de Utilizadores

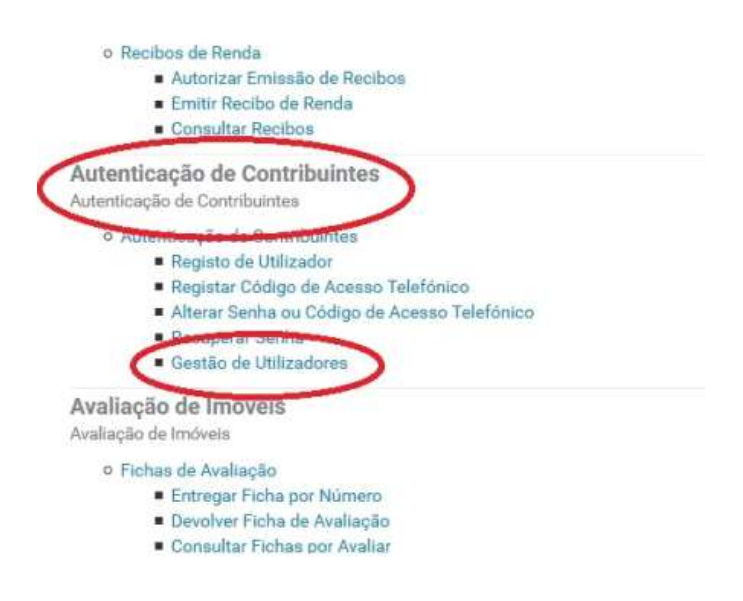

4 - Introduza a sua senha de acesso (caso ainda não tenha feito Login) e selecione o menu "Criar Novo Utilizador".

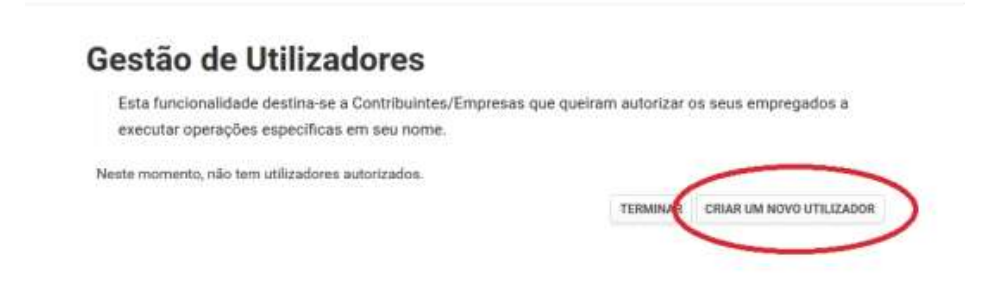

5 - Atribua um Nome e defina uma Senha. Defina que permissões deverá ter o Utilizador e neste caso deverá ativar a opção "WSE - Comunicação e Gestão de Séries por webservice".

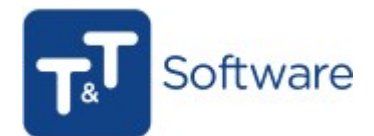

## Gestão de Utilizadores

#### **Novo Utilizador**

Esta página permite-lhe criar um utilizador autorizado que poderá atribuir a um ou vários empregados. Utilizador 987654321 Nome O win Senha O Confirme Senha  $\bullet$ .............. ..............  $\bullet$ Permitir Acesso Telefónico Dictore este compo se liesear que o utilizador possa iexitor operações através do telefonei E-mail O Ex: nome@mak.pt (Octural) Operações Autorizados VISE - Comunicação e destão de Séries por webservice

Por fim, clique em "Submeter". A partir deste momento tem o seu Utilizador criado.

Com o Utilizador criado, tem a senha para inserir no programa, através do menu Diversos\Configurar empresa, separador Internet.

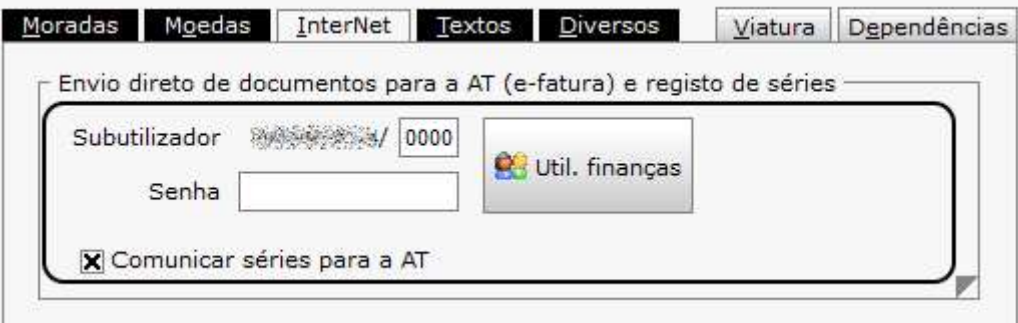

# Como comunicar as séries

Tenha em atenção que quando comunica uma série tem de indicar qual a data de início de uso e só poderá começar a registar documentos a partir da data indicada.

Aceda ao menu Diversos> Configurações diversas > Séries de faturação, selecione a série que pretende comunicar e

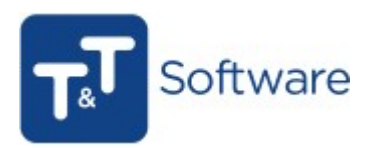

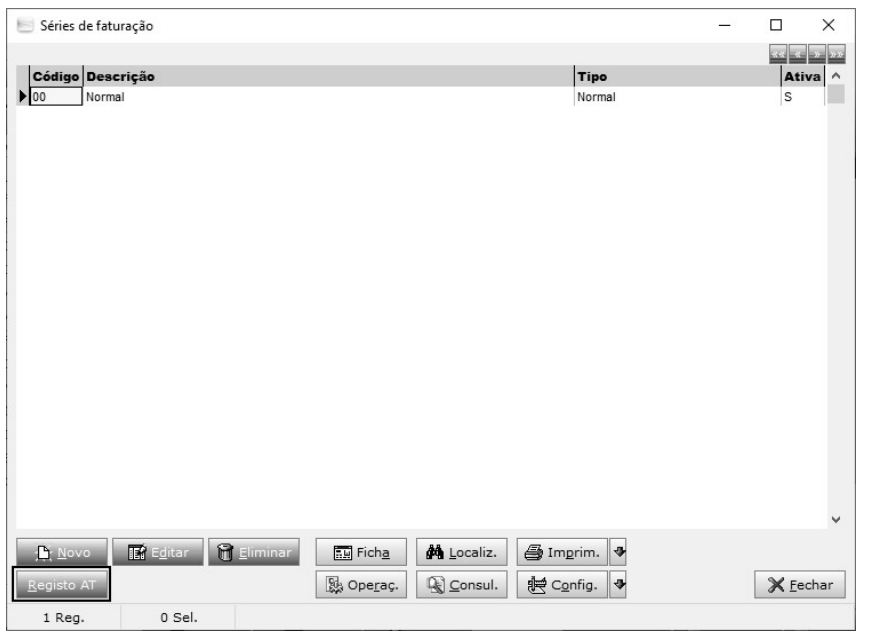

através da opção **Registo AT** é disponibilizada a janela seguinte,

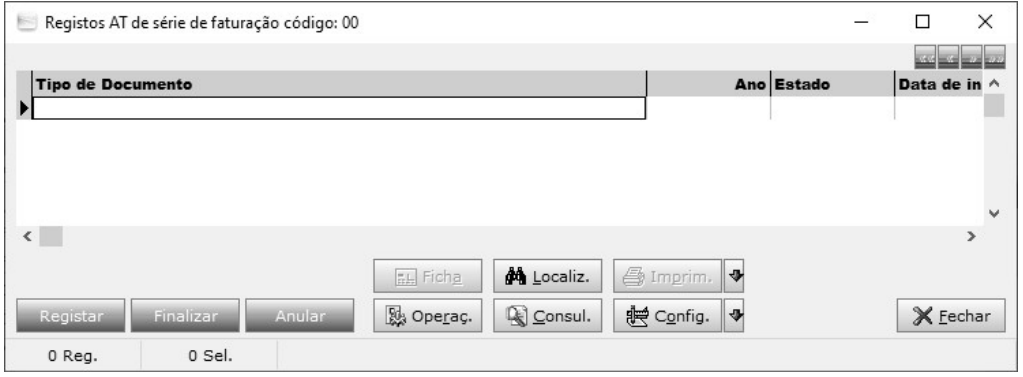

onde deverá aceder à opção **para registo para registo das séries.** Esta opção permite a comunicação, devendo indicar o ano, o tipo de documento a registar, a data prevista para início de utilização de série e por fim clique em registar, sendo depois apresentado o código validação de série (ATCUD).

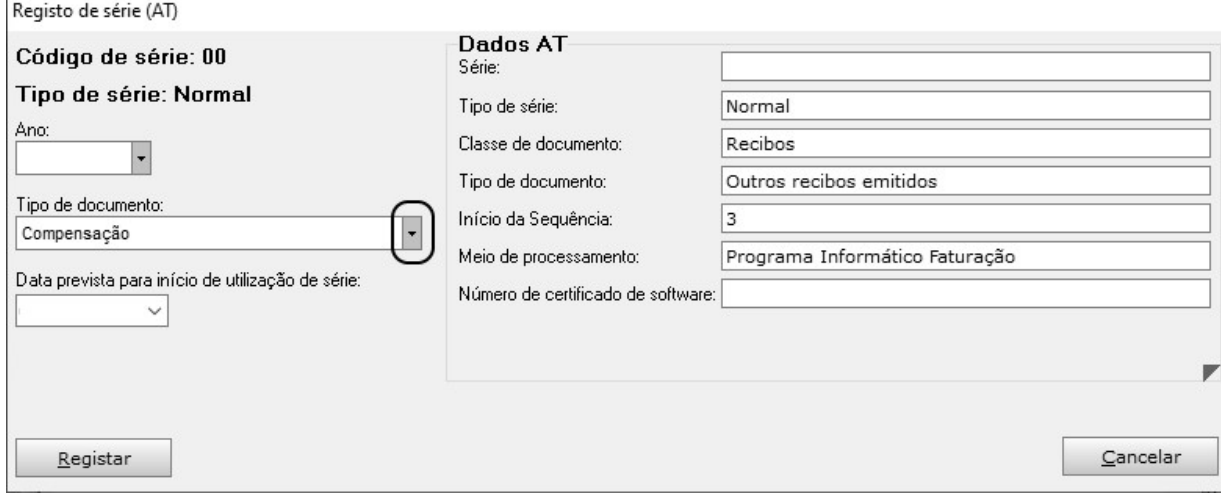

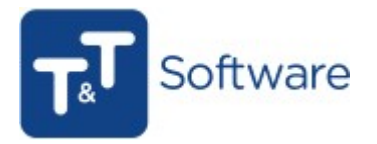

Depois de comunicar as séries para os documentos pretendidos, deverá confirmar se no seu modelo de impressão tem o campo ATCUD ativo e posicionado imediatamente acima do campo QRCode.

Caso não tenha o campo presente no documento, para adicionar o campo ao modelo de impressão dos seus documentos terá de aceder ao menu Diversos>Configurador de Modelos>Faturação Simples> Normais ou Talões.

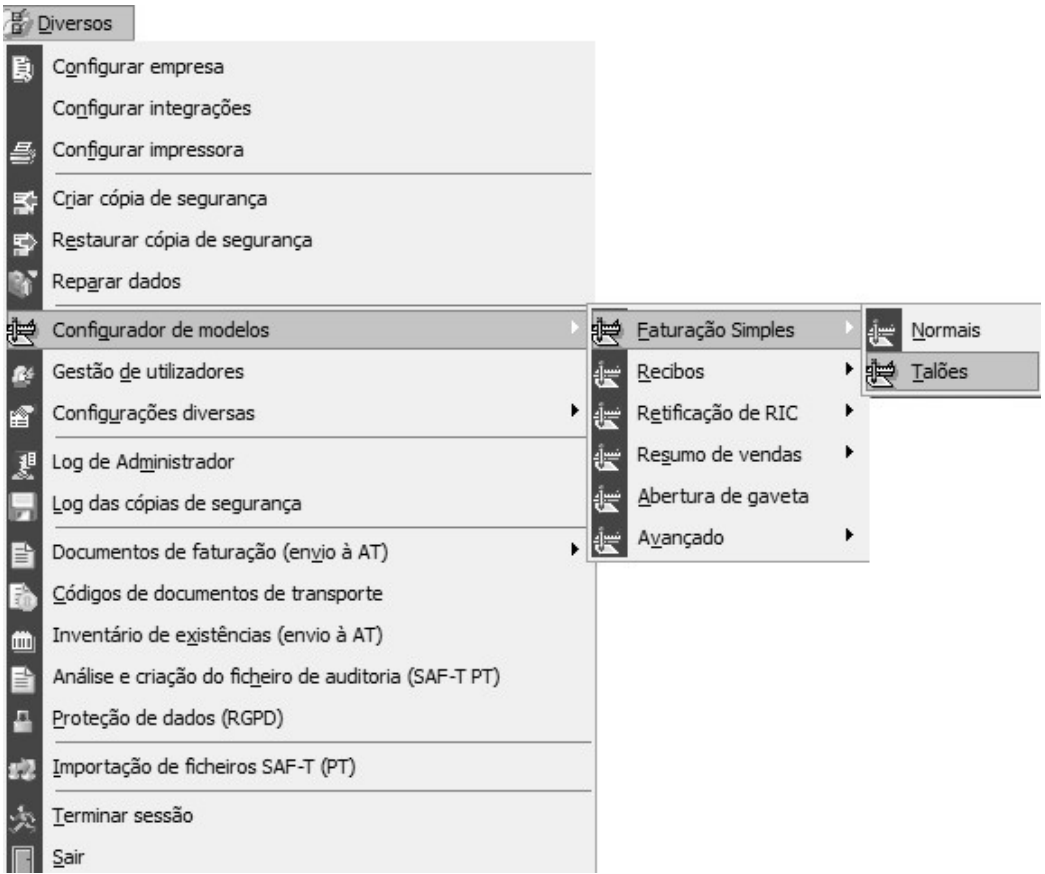

Na nova janela é apresentado por defeito o documento Fatura (assinado), mas poderá alterar para os documentos disponibilizados nesta área.

Nota: Para outro tipo de documentos deverá aceder ao Configurador de modelos > Avançado.

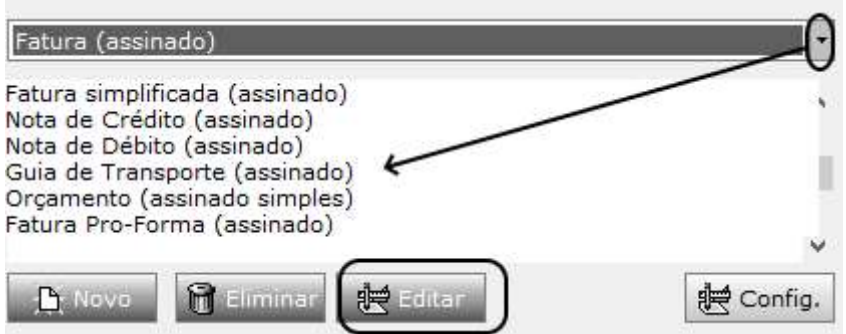

De seguida, clique em Editar e selecione a zona do documento onde pretende inserir o novo campo ( botão Novo localizado no topo da janela que por defeito tem a zona do cabeçalho

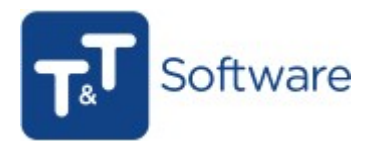

#### selecionada). De seguida, no fundo da janela clique em Novo> Campo> Docum.> ATCUD arrastando o campo para ficar posicionado imediatamente por cima do campo do QRCode.

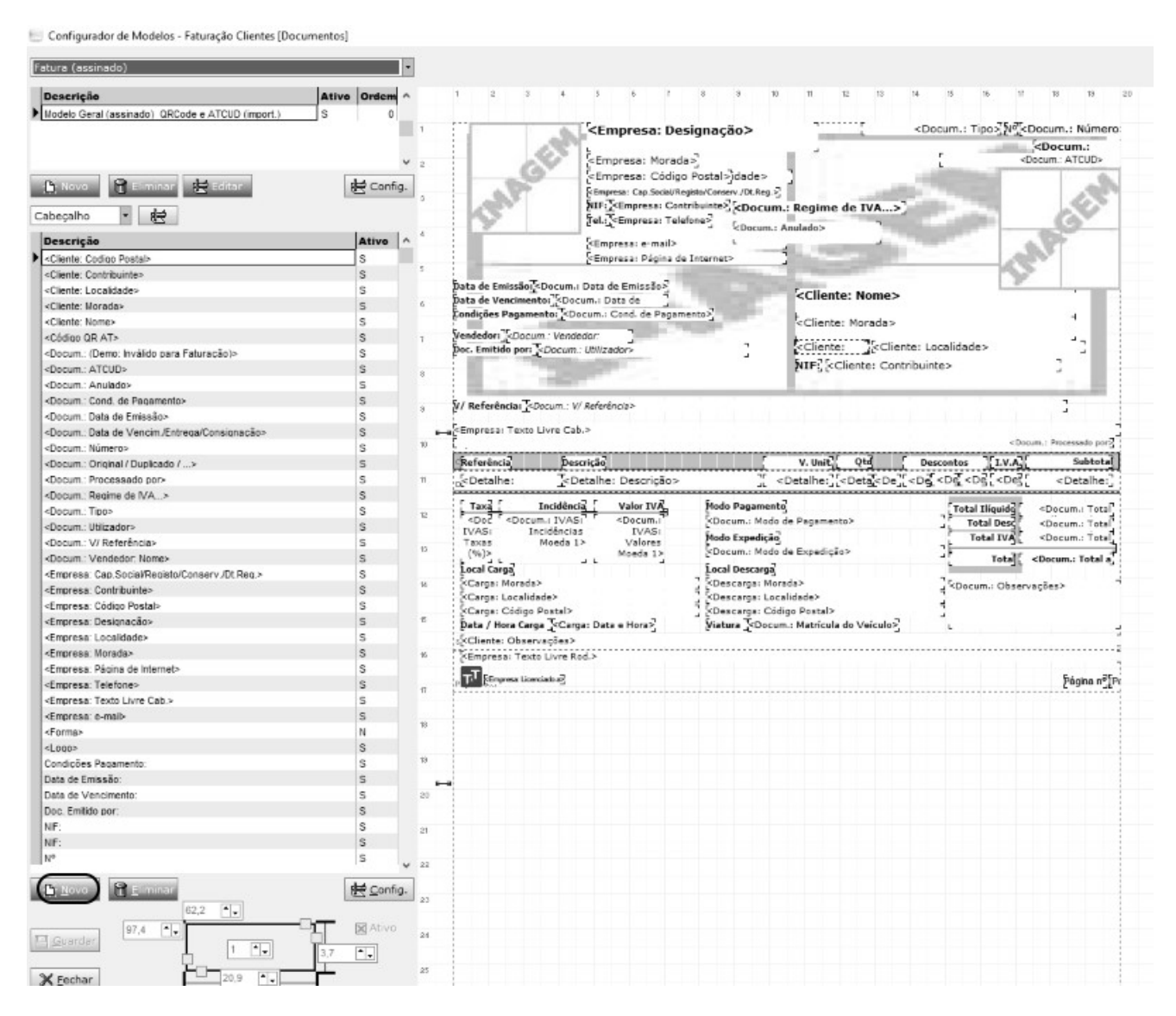

#### (\*) Este campo tem de ficar posicionado imediatamente por cima do campo QRCode

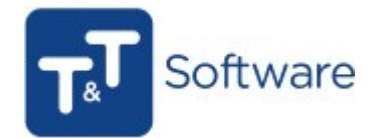

Ic  $\Omega$ 

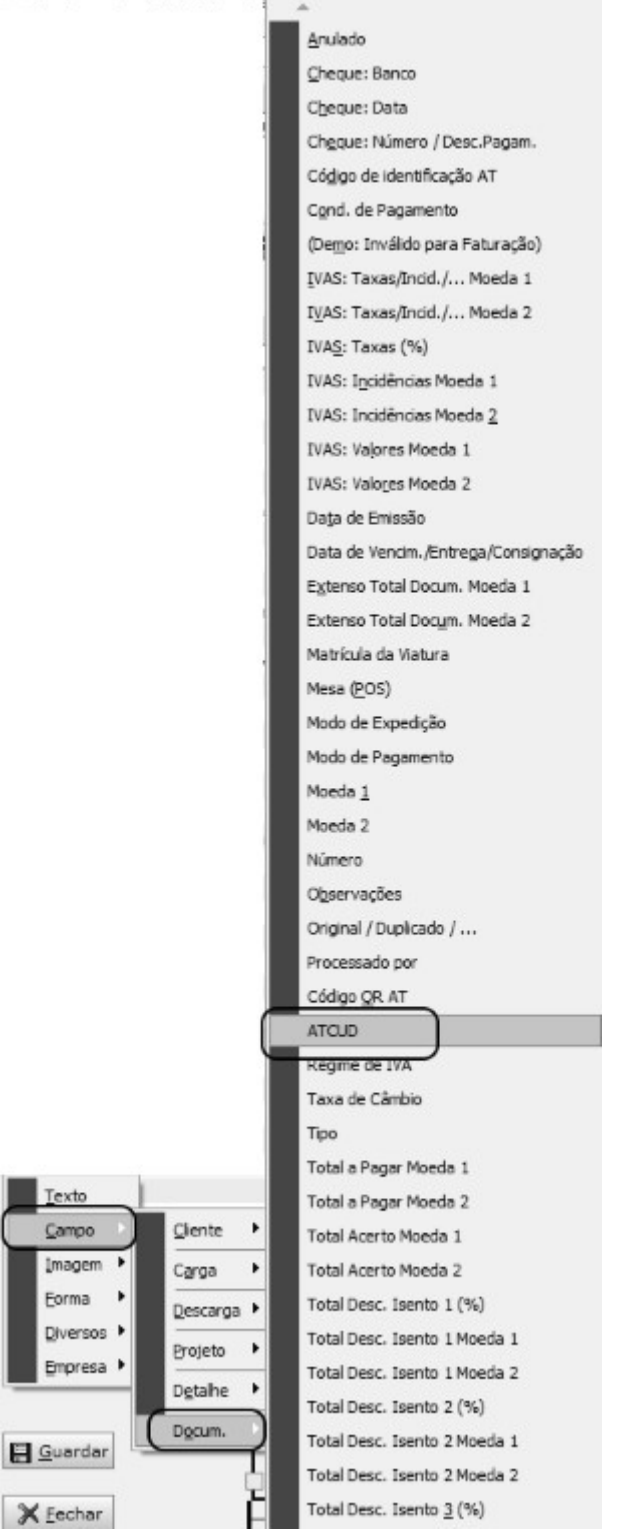

Para mais esclarecimentos não deixe de entrar em contacto com os colegas do Suporte técnico através da sua área de cliente no site www.tetsoftware.pt ou através do seu programa em Ajuda/Suporte direto.